# <span id="page-0-0"></span>**Installation Procedure**

#### **Overview**

The installation procedure of **Minyaa Suite** has been deeply simplified with the version 4.0. Since all plugins are now based on Plugin V2 architecture, the installation can be performed from the Universal Plugin Manager of JIRA.

Installing and uninstalling **Minyaa** does not require anymore a restart of JIRA !

The main installation steps are now :

- To select the version to use depending on your JIRA release (See [how are defined version](https://doc.alkaes.fr/display/MINYAA/Plugin+Versioning)).
- To identify which [Minyaa Edition](https://doc.alkaes.fr/display/MINYAA/Minyaa+Editions) has to deployed
- To [install](https://doc.alkaes.fr/display/MINYAA/Installing+an+Edition) it on your JIRA Instance
- And [apply the license](https://doc.alkaes.fr/display/MINYAA/Applying+a+License) key file.

## <span id="page-0-1"></span>Installing an Edition

- 1. Log into your JIRA instance as an administrator
- 2. Go to **Manage Add On**
- 3. Select your [Minyaa Edition](https://doc.alkaes.fr/display/MINYAA/Minyaa+Editions)
- 4. Perform its installation
- 5. A set of different plugins will be installed.
	- Some of them are only technical plugins
	- Some others are licensed plugins/
- 6. When installed, you will be able to access the **Alkaes License** page, where it will be possible to [apply a License Key file.](https://doc.alkaes.fr/display/MINYAA/Applying+a+License)

## <span id="page-0-2"></span>Applying a License

- 1. Log into your JIRA instance as an administrator
- 2. Go to **ALKAES PLUGINS SECTION / Licenses**

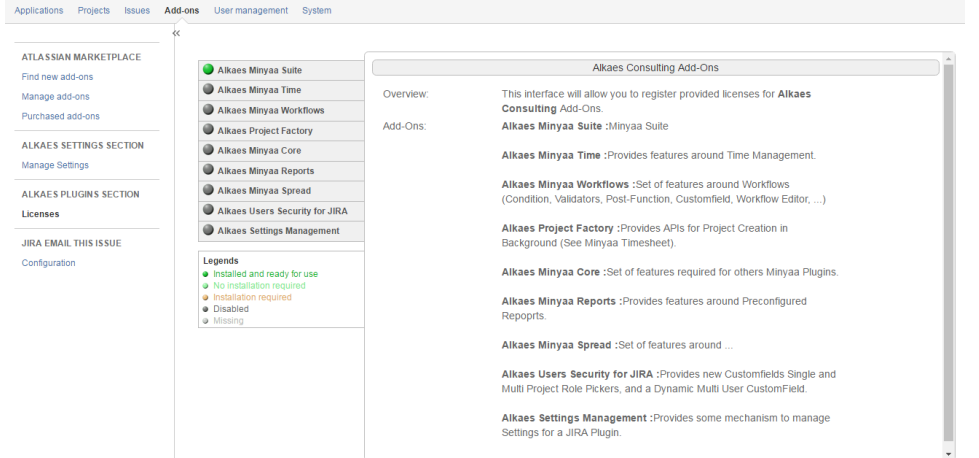

3. Select the [Minyaa Edition](https://doc.alkaes.fr/display/MINYAA/Minyaa+Editions) that you want to be licensed

#### **On this page:**

- [Overview](#page-0-0)
- [Installing an Edition](#page-0-1)
- [Applying a License](#page-0-2)

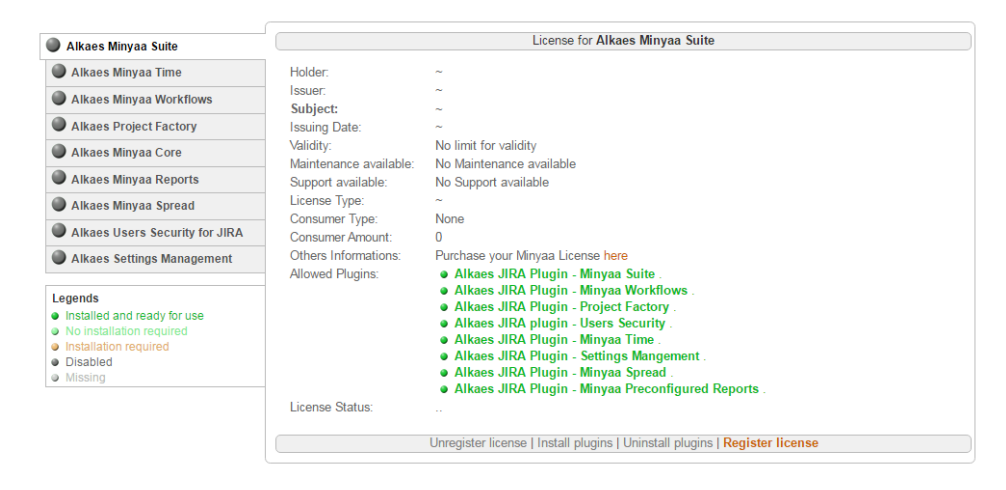

4. Click on **Register license** and upload the provided License Key file

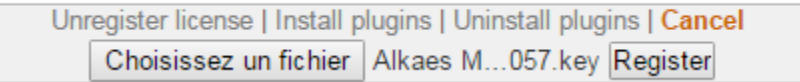

and then click on **Register**.

5. When the license is applied, you will see the License details.

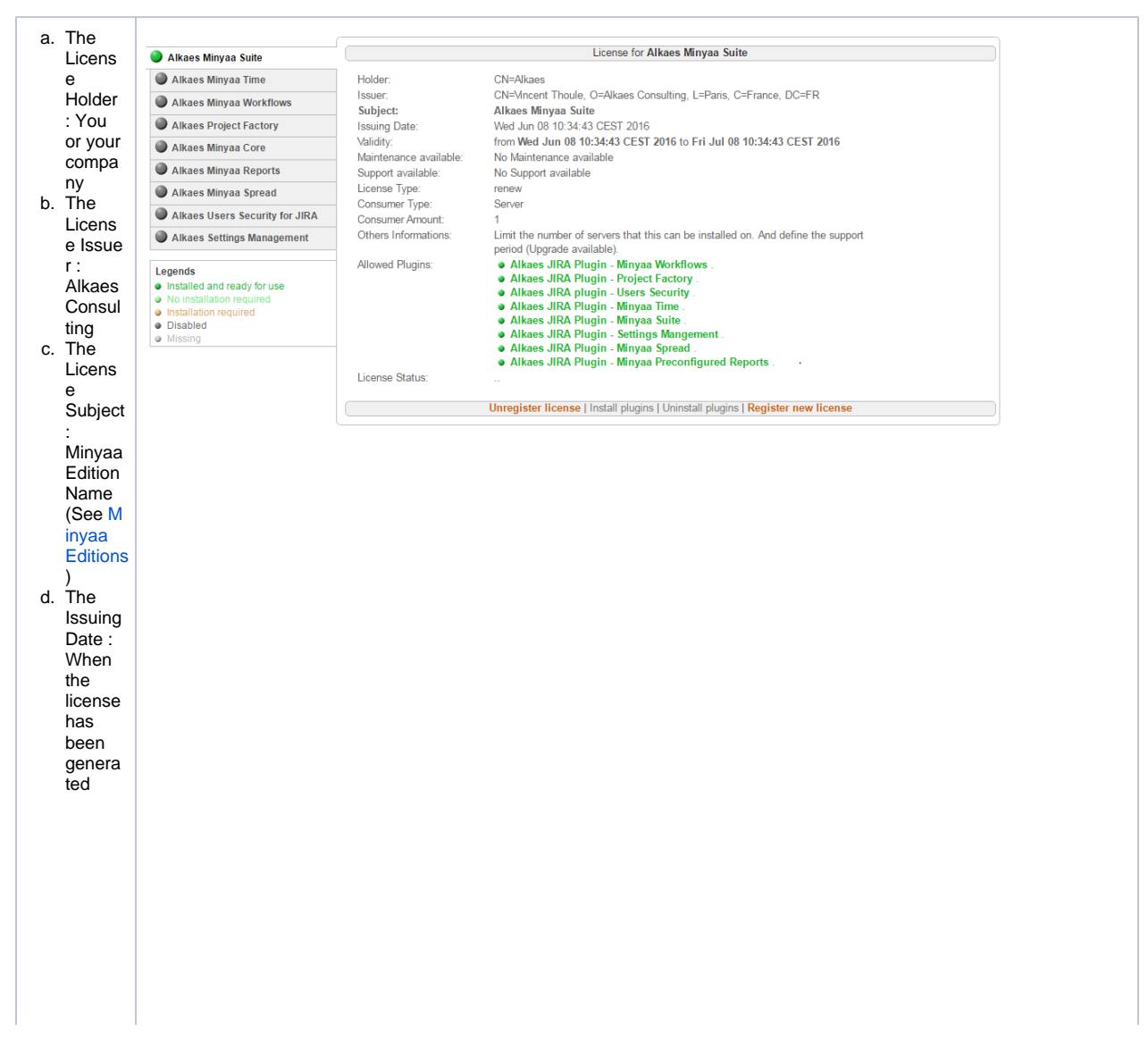

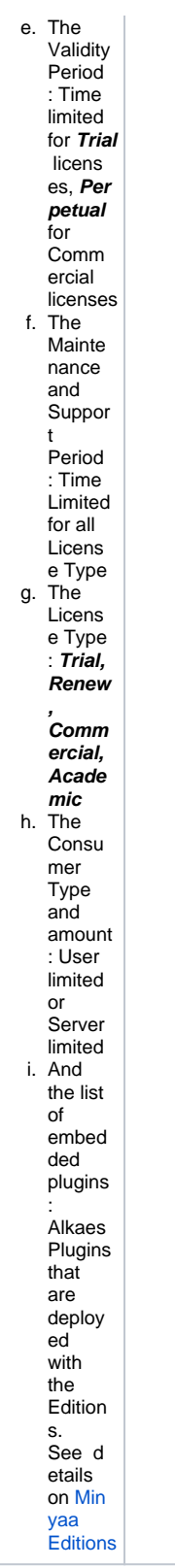

6. Now, you can follow the Administration Guide for your installed Minyaa Editions.